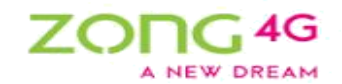

# *Oracle Supplier Lifecycle Management R12.2.4*

# *Self Service Supplier Registration User Guide*

 $1 | P a g e$ 

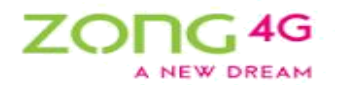

# **Table of Contents**

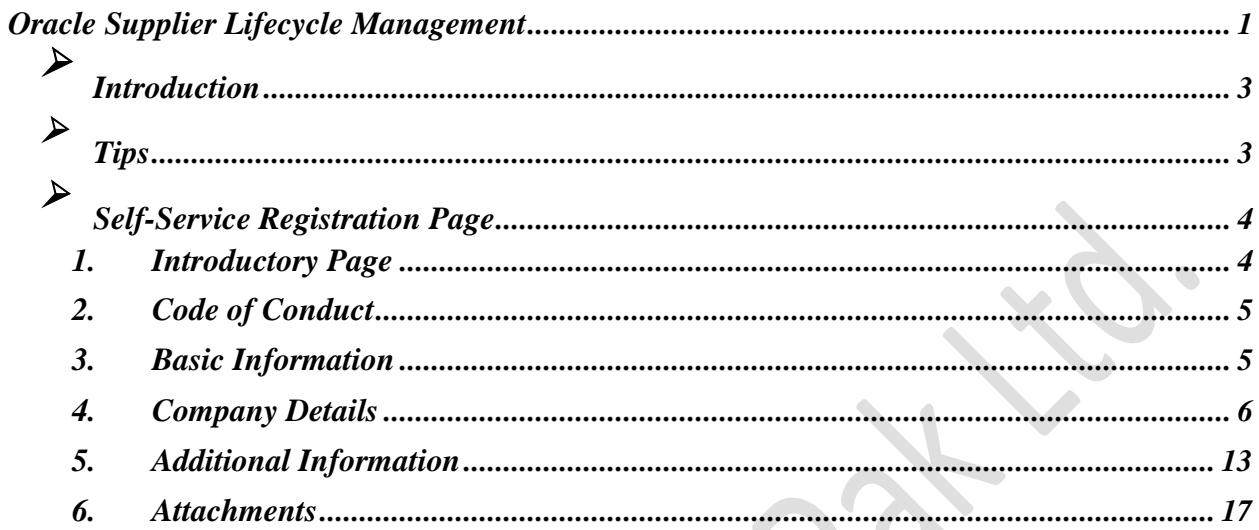

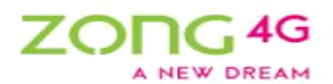

# *Introduction*

With Oracle Supplier Lifecycle Management, new suppliers can register with the buying organization to indicate their interest in establishing a business relationship. The buying organization

accepts or rejects the new supplier registration based on the supplier's qualifications and risk evaluation.

CMPAK Self-Service Supplier Registration process allows suppliers to submit registration requests from the CMPAK's web page. The web page redirects suppliers to a registration page where they can register by providing required information. Once the request is approved by the administrator, the application adds the supplier to the company's purchasing and payables system.

# *Tips*

<span id="page-2-0"></span> $\blacktriangleright$ 

 $\blacktriangleright$ 

See the below tips, keeps these tips in mind as these will help you throughout the registration process.

- i. Never use browser back button, this may lead to errors resulting in non-submission of the request.
- ii. Always use **Back** button or **Return** link on the form to go back to the previous page.
- iii. All the fields marked with a **"\*"** indicates required field so information must be provided in these fields.
- iv. Use save for later feature to save the record during registration process. This feature allows to pause the registration process & resume later when required. Click **Save for Later** button to save the record. System will generate a URL, note it down & follow the same URL to resume the registration process.
- v. To create a new record for any section, use **Create** button or plus sign  $(\pm)$
- vi. Magnifying glass icon  $(\cdot)$  represents search icon. Use this icon to search a value for a field. Click the search icon, a new pop-up window will open. In the pop-up window, enter the required value in the search field & click **Go** button. System will display results as per the search criteria. Select the required value.
- vii. Under many fields you will see small blue text. This text is the information / instruction / details of that field. Read this text to get a clarity of that field.

 $3 | P \text{ a ge}$ 

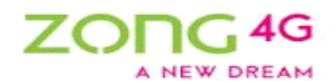

# <span id="page-3-0"></span> $\blacktriangleright$ *Self-Service Registration Page*

From CMPAK website, click on vendor registration link. An introductory page will open. The self-service registration page is divided into 2 informational and 4 input forms. Details of each form is given below:

# **1. Introductory Page**

Upon clicking the self-service registration link an introductory page will open. This page contains introduction to the self-service supplier registration & details about the documents /  $\bullet$ information required. Click **Next** to proceed.

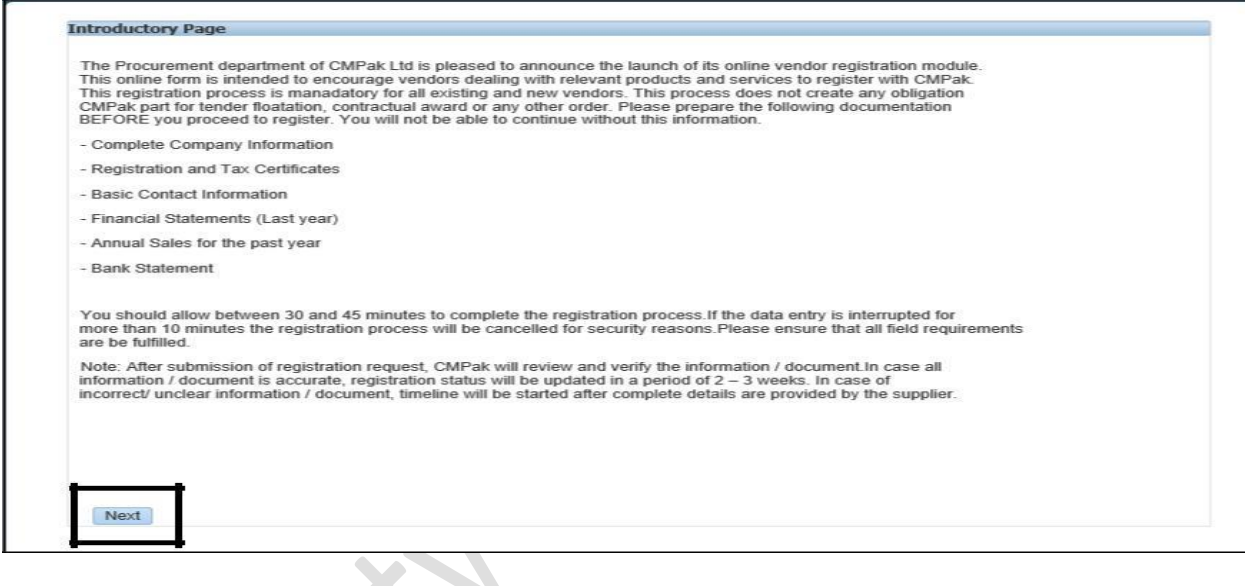

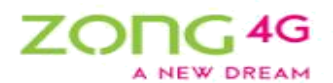

# <span id="page-4-0"></span>**2. Code of Conduct**

After introductory page, Supplier Code of Conduct page will open. This page contains terms of the code of conduct that every supplier needs to accept before proceeding to the next step. Click **Print Code of Conduct** button to download a PDF file of the Code of conduct. Sign the code of conduct and add it as an attachment in the last step of registration process because without this signed code of conduct, your registration request will be **rejected**. Click **Accept** button to proceed to the next step.

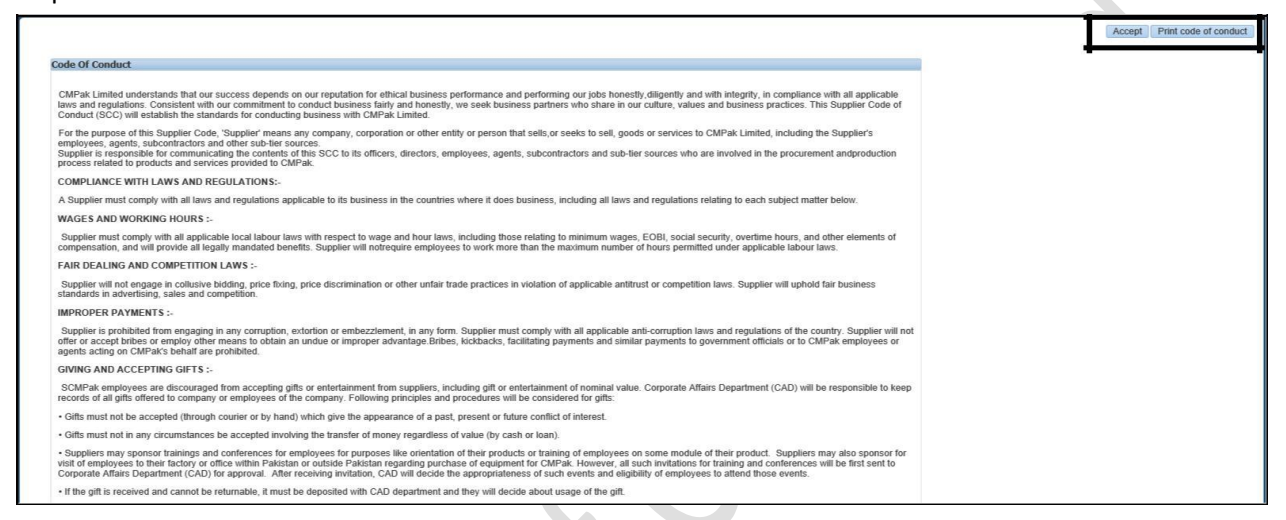

# **3. Basic Information**

This page requires some basic information about the company & its contacts. There are 2 sections on this page - Company Details & Contact Information. Provide the required information:

 $\lambda$ 

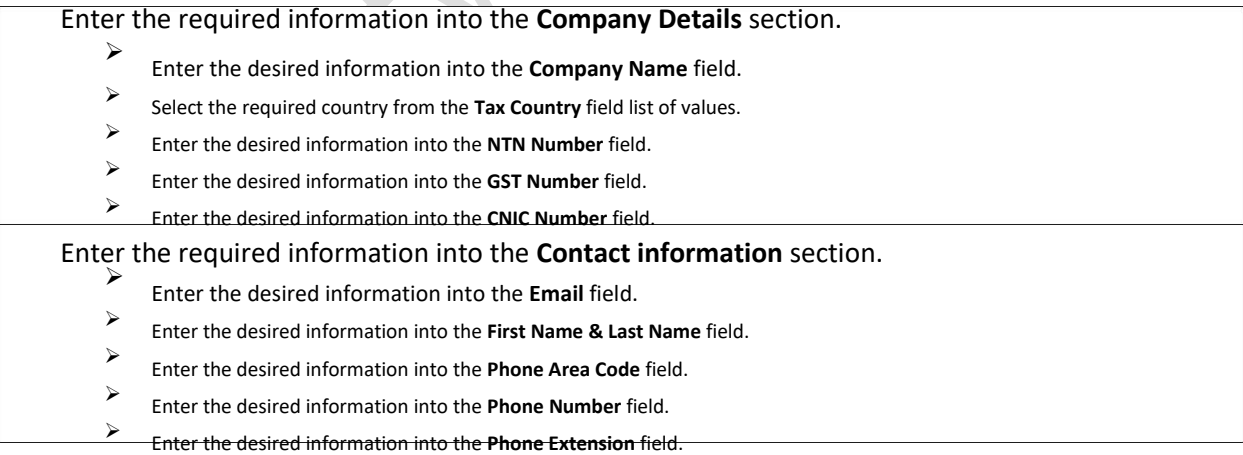

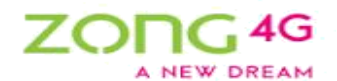

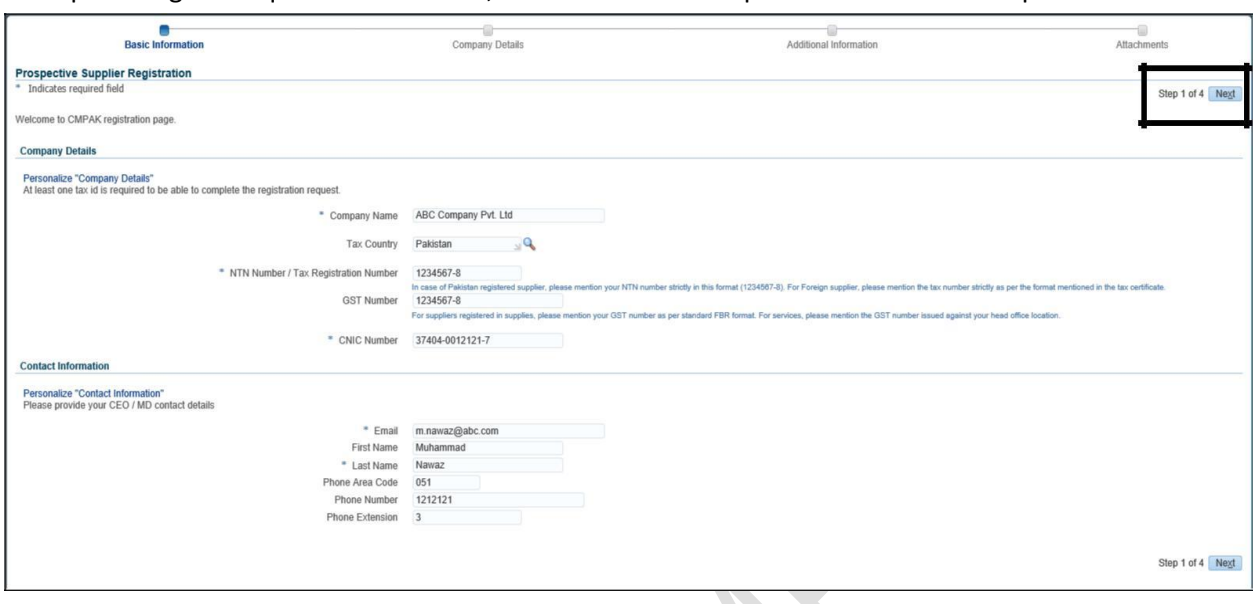

<span id="page-5-0"></span>After providing the required information, click **Next** button to proceed to the next step.

# **4. Company Details**

This page contains multiple sections to capture detailed information about the company. Detail of each section is given below:

#### **i. Address Book**

Click **Create** button under Address Book section to provide address related information of the company.

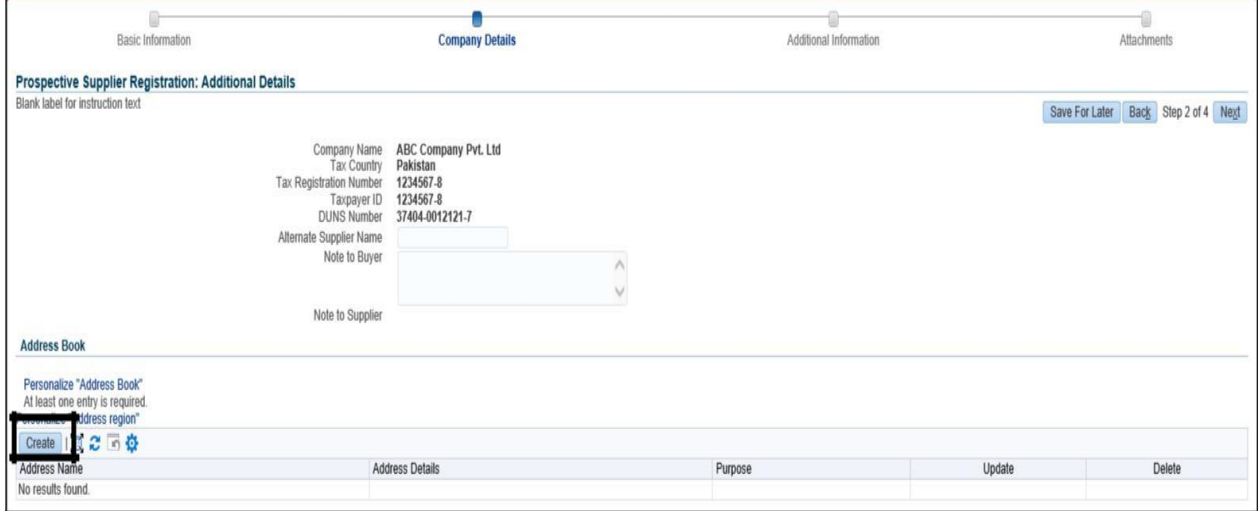

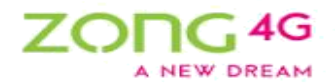

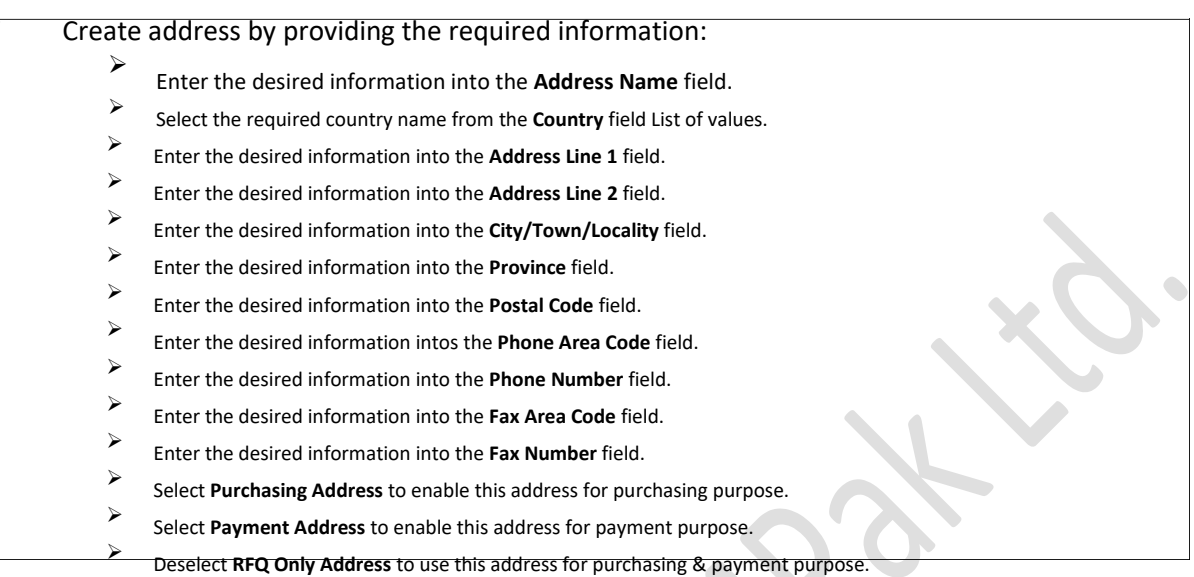

#### After providing the required information, click **Apply** button.

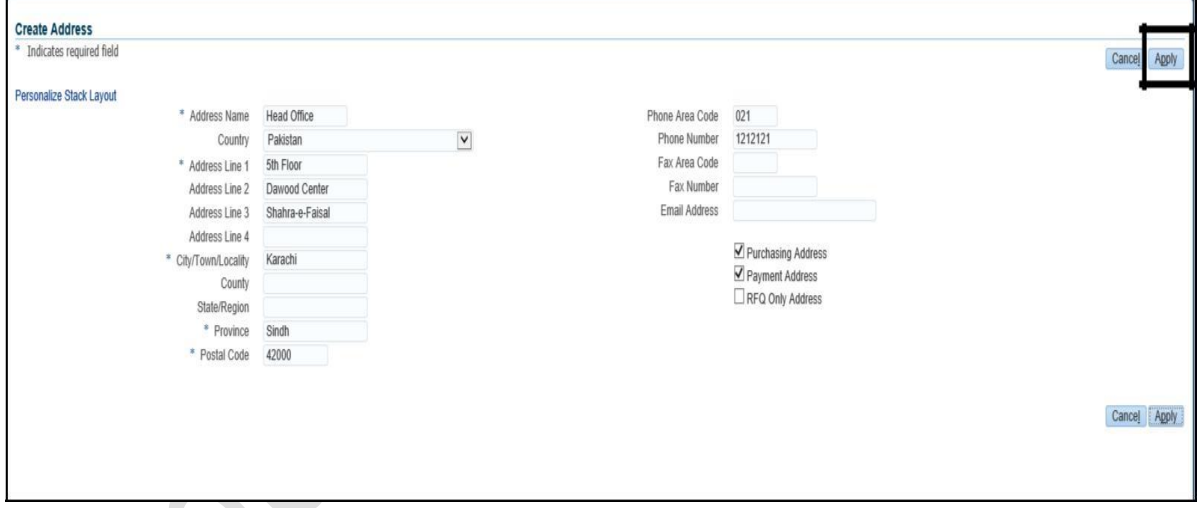

**Note: Use the above 2 steps to create multiple addresses.**

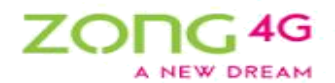

## **ii. Contact Directory**

Provide contact related information under **Contact Directory** section. The contact information that was provided in the Step 3 (Basic Information) will be auto-populated. To update the existing contact, click **Update** icon & provide / update the required information. To create a new contact, click **Create** button.

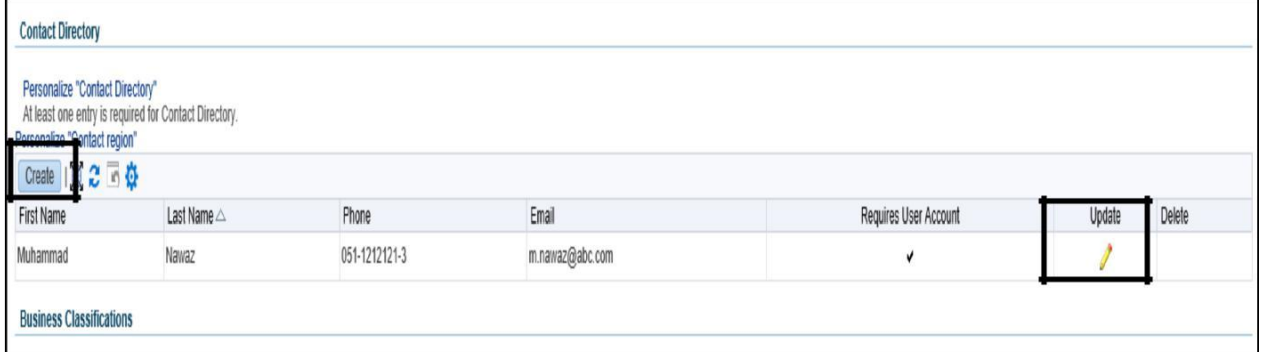

Provide contact information

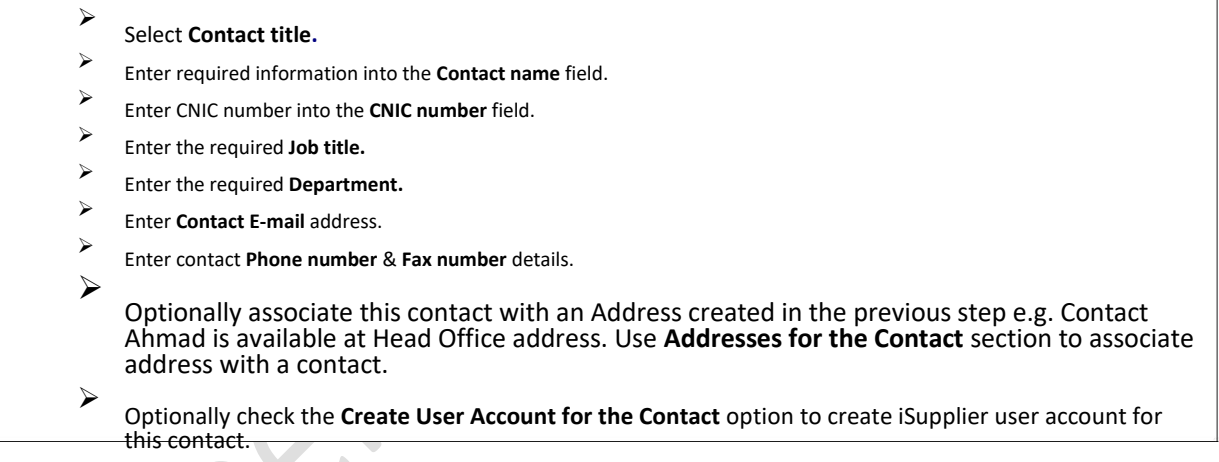

#### After providing the required information, click **Apply** button.

![](_page_7_Picture_145.jpeg)

 $8 | P a g e$ 

![](_page_8_Picture_0.jpeg)

### **iii. Business Classification**

Provide Business Classification related information under **Business Classification** section. It is mandatory to select a business classification otherwise your registration request will not be processed.

![](_page_8_Picture_104.jpeg)

![](_page_8_Picture_105.jpeg)

## **iv. Product & Services**

Provide Products & Services related information under **Product & Services** section. Select the required product & services categories / sub-categories.

Click the **Create** button to select the product & service categories.

![](_page_8_Picture_106.jpeg)

![](_page_9_Picture_0.jpeg)

Select the required category. Selecting a parent category will indicate that you can provide goods / services in all of the sub-categories of this parent category. If this is not the case, then click **View Sub categories** button to drill down to the required sub-categories. Click the checkbox under **Applicable**  column to select the category. You can select multiple categories at a time.

![](_page_9_Picture_78.jpeg)

#### Click the **Apply** button to save the record.

![](_page_9_Picture_79.jpeg)

## **v. Banking Details**

Provide banking related information under **Banking Details** section. You can provide information for multiple accounts.

Click the **Create** button to provide bank related details.

![](_page_9_Picture_80.jpeg)

10 | P a g e

![](_page_10_Picture_0.jpeg)

Enter **Country name**, select **Bank name**, **Bank number**, **Branch name**, **Branch number**. Input **Account number** & **IBAN number**.

![](_page_10_Picture_67.jpeg)

Under Bank section, click on **Existing Bank** option & select the Bank Name from already defined list. Click **Show Details** to provide bank address related information.

![](_page_10_Picture_68.jpeg)

 $11$  | P a g e

![](_page_11_Picture_0.jpeg)

Under branch section, click on **Existing Branch** option & select the Branch Name from already defined list. Click **Show Details** to provide branch address related information.

![](_page_11_Picture_84.jpeg)

If the required bank or branch does not exist in the already defined list, click **New Bank** / **New Branch** option & input the required information.

![](_page_11_Picture_85.jpeg)

Under bank account section, Provide Bank account related information such as **Account Number**, **Account Name**, **IBAN** & **Account Currency**.

 $\Delta$ 

Click the **Apply** button.

![](_page_11_Picture_86.jpeg)

 $12 | P \text{ a g e}$ 

![](_page_12_Picture_0.jpeg)

<span id="page-12-0"></span>Click the **Next** button to proceed to the next step.

![](_page_12_Picture_249.jpeg)

# **5. Additional Information**

This page requires some additional information relating to the financials, existence & experience of the company. This page is further divided into two tabs, one for **Summary Information** & other for **Detailed Information.**

#### **i. Summary Information**

Provide the required summary information:

![](_page_12_Picture_250.jpeg)

![](_page_13_Picture_0.jpeg)

 $\mathcal{L}$ 

- $\blacktriangleright$ Enter the desired information into the **Quarter 8 closing balance** field.
- Enter the desired information into the **Reason** field if any of the above field relating to closing balance is empty.
- Select the number of international cities presence from the **International Cities Presence** field list of values.
- $\blacktriangleright$ Select the number of metro cities presence from the **Metro cities presence** field list of values.
- Select the number of non-metro cities presence from the **Non-Metro cities presence** field list of values.
- $\blacktriangleright$ Select the number of multi-national clients from the **Multi-National clients'** field list of values.
- $\blacktriangleright$ Select the number of national clients from the **National Clients** field list of values.

![](_page_13_Picture_103.jpeg)

![](_page_14_Picture_0.jpeg)

After providing all the required information, scroll up & click the **Save Record Before Proceeding** button. Please note that if you don't follow this step your registration request will not be processed.

![](_page_14_Picture_67.jpeg)

# **ii. Detailed Information**

Click the **Detailed Information** tab to provide additional information.

![](_page_14_Picture_68.jpeg)

Under Product & Services Category information, click **Add** button to add product & service categories and provide top three customers details & product name of any product for which you are an authorize distributor.

![](_page_14_Picture_69.jpeg)

15 | P a g e

![](_page_15_Picture_0.jpeg)

Under Reference section, select **Source of Reference** from the drop down list & provide **Reference Name** in case of an employee**.**

![](_page_15_Picture_83.jpeg)

 $\blacktriangleright$ Select the required **Telecom clients.** You can select multiple clients.

- In case of other telecom clients, enter the required information into the **Other Telecom Client(s)**  field.
- $\blacktriangleright$ Enter the name(s) of national client(s) in the **National Client(s) Name** field.
- Enter the desired information into the **Multi National Client(s) Name(s)** field.

![](_page_15_Picture_84.jpeg)

![](_page_16_Picture_0.jpeg)

- <span id="page-16-0"></span> Select the required cities from the **Metro & Non-Metro Cities** field list of values. You can select multiple cities.
- Select the required cities from the **International Cities** field list of values. You can select multiple cities.  $\blacktriangleright$
- Provide the Province wise GST no. under the **GST Details** section.
- After providing all the required information, click the **Next** button.

![](_page_16_Picture_95.jpeg)

# **6. Attachments**

This page allows you to attach the required documents to complete the registration process. Please see the instructions carefully & attach all the required documents otherwise your registration request will be rejected.

Click the **Add Attachment** button to attach documents with the request.

![](_page_16_Picture_96.jpeg)

17 | P a g e

![](_page_17_Picture_0.jpeg)

#### $\blacktriangleright$ Enter the attachment **Title & Description.**

- **Browse** & attach the required file.
- Click the **Apply** button to save the record & close this page, otherwise to attach another document click **Add Another** button.  $\blacktriangleright$ 
	- Click the **Submit** button to submit the request for approval.

![](_page_17_Picture_115.jpeg)

![](_page_17_Picture_116.jpeg)

**You will be informed about your request approval or rejection via email.**

#### **DISCLAIMER**

1 .All correspondence between CMPak Limited and supplier taking place through ERP is via their registered email addresses in CMPak ERP (E.g. Sourcing, Invoicing, PO issuance etc.). Kindly keep your email addresses updated with CMPak Limited so that you do not miss any important notification. CMPak Ltd. will not be responsible for any loss/damage/misinformation in case email address is not updated / active.

2. Suppliers are also advised to keep their information in ERP including NTN, CNIC, Physical address, contact number, Bank details (including bank, account number, account title etc) accurately updated. CMPak does not bear responsibility in case incorrect/outdated information is available in CMPak iSupplier.

3. Keep the system generated password confidential and never share with anyone else.

#### **THIS DOCUMENT IS THE PROPERTY OF CMPAK LIMITED**.

18 | P a g e